# **Version Française**

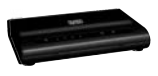

MO201 / MO201UK Sweex ADSL 2/2+ Modem/Router Annex A

**Introduction**

- N'exposez pas le Sweex ADSL 2/2+ Modem/Router Annex A à des températures extrêmes. N'exposez pas l'appareil à la lumière directe du soleil ou à proximité immédiate d'éléments chauffants.
- N'utilisez pas le Sweex ADSL 2/2+ Modem/Router Annex A dans un environnement extrêmement poussiéreux.
- Evitez tout impact ou choc violent à l'appareil (risque d'endommagement de l'électronique embarquée).
- N'essayez jamais d'ouvrir vous-même l'appareil (annulation de la garantie).

# **Face avant ou supérieure du modem**

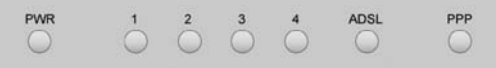

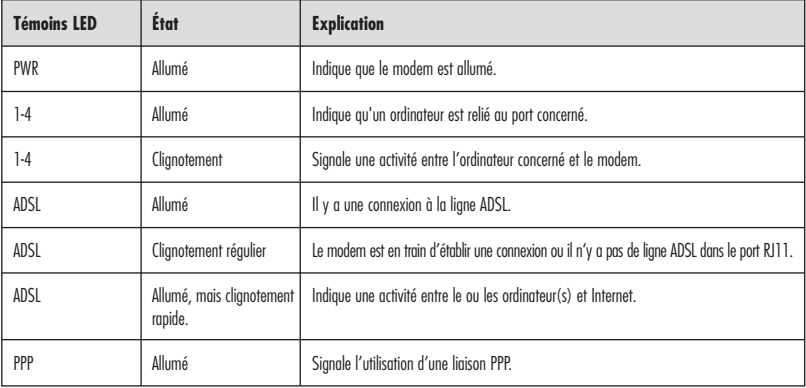

# **Vue arrière du modem**

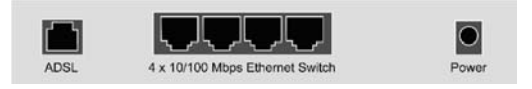

Les prises suivantes se trouvent à l'arrière du modem, de gauche à droite :

- Port ADSL pour brancher la ligne ADSL à l'aide du câble téléphonique RJ11.
- Ports UTP Éthernet 1, 2, 3 et 4 pour le raccordement d'ordinateurs à l'aide d'un câble réseau Éthernet RJ45.
- Prise de raccordement de l'alimentation électrique.

# **Vue latérale**

Sur le côté du modem se trouve la « touche de réinitialisation ». Utilisez un objet fin pour enfoncer cette touche. Maintenez la touche enfoncée pendant 15 secondes. Attention ! Après la réinitialisation, tous les paramètres applicables à votre liaison et à votre réseau doivent être reconfigurés.

### **Le filtre**

Pour séparer le signal ADSL du signal téléphonique normal, il vous faut un filtre ADSL. Celui-ci permet de téléphoner et de surfer sur Internet par l'intermédiaire de la même ligne téléphonique. Le signal sort de la prise murale ou de l'armoire à compteurs et passe par le filtre. Vous devez relier 2 câbles téléphoniques à la sortie du filtre. L'un se raccorde au modem, l'autre au téléphone.

Attention ! Le filtre n'est pas fourni avec le modem ADSL. Vous trouverez des filtres dans les grandes surfaces de bricolage.

## **Branchement du modem ADSL 2 Sweex**

- 1. Raccordez l'adaptateur secteur à l'arrière du modem et à la prise murale. Le témoin sous PWR doit s'allumer. Si le témoin ne s'allume pas vérifiez si l'adaptateur secteur est correctement raccordé au modem ADSL et à la prise murale.
- 2. Raccordez le câble téléphonique (RJ11) avec le signal ADSL au port « ADSL » à l'arrière du modem ADSL. Le témoin LED sous « ADSL » doit clignoter. Après environ 30 secondes, le témoin LED doit rester allumé en continu. Si le témoin LED ne s'allume pas, vérifiez si le filtre est correctement raccordé et/ou si la ligne ADSL est en ordre.
- 3. Allumez l'ordinateur et raccordez-le à l'arrière du modem à l'aide d'un câble réseau (UTP RJ45). Utilisez pour cela le port 1,2,3 ou 4. Le témoin LED correspondant à l'avant du modem doit s'allumer. Si le témoin LED ne s'allume pas, vérifiez si le câble réseau est correctement raccordé à l'ordinateur et au modem.

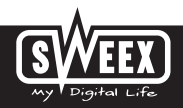

# **Configuration de l'ordinateur pour établir la connexion avec le modem**

#### **Windows Vista**

En bas à gauche de votre écran, allez à Démarrer (« Start »)  $\rightarrow$  Panneau de configuration (« Control Panel »).

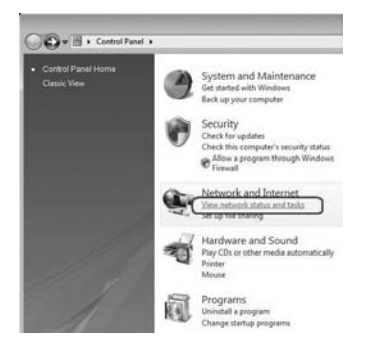

Cliquez sur « Afficher l'état et la gestion du réseau » (« View network status and tasks »).

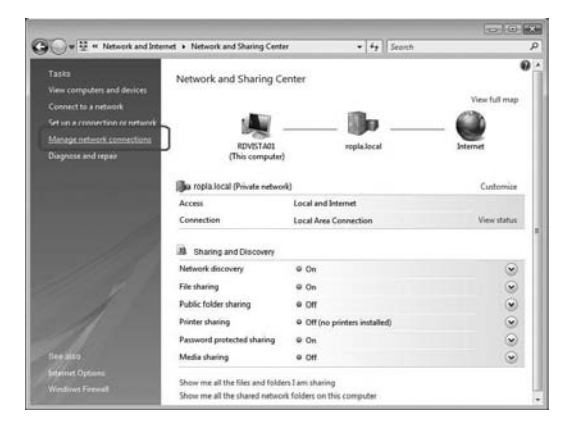

Dans la colonne à gauche, cliquez sur « Gérer les connexions réseau » (« Manage network connections »).

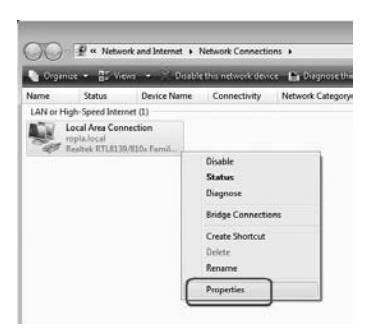

Cliquez avec le bouton droit de la souris sur « Connexion LAN » (« LAN Connection ») et sélectionnez « Propriétés » (« Properties »). L'écran suivant apparaît :

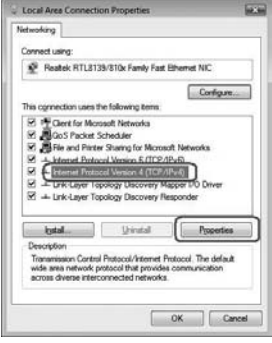

Sélectionnez l'option « Internet Protocol version 4 (TCP/IPv4) » et cliquez sur « Propriétés » (« Properties »).

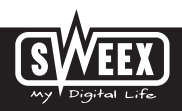

# **Version Française**

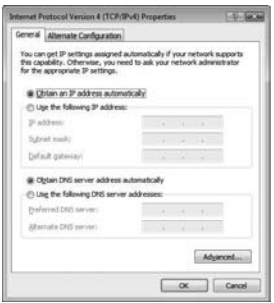

Sélectionnez l'option « Obtenir une adresse IP automatiquement » (« Obtain an IP address automatically ») et « Utiliser les adresses des serveurs DNS automatiquement » (« Obtain DNS server address automatically »).

Confirmez tous les paramètres en cliquant sur « OK ». Les paramètres réseau pour Vista sont à présent correctement configurés. Vous trouverez les paramètres à configurer dans votre navigateur Internet dans la suite de ce manuel.

# **Windows XP**

Allez à démarrer (« Start ») → Panneau de configuration (« Control Panel »). Allez ensuite à « Connexions réseau et Internet » (« Network and Internet Connections »). Ouvrez « Connexions réseau » (« Network Connections »).

Si vous utilisez l'affichage classique :

Démarrer (« Start ») → Paramètres (« Settings ») → « Connexions réseau » (« Network Connections »).

Cliquez avec le bouton droit de la souris sur « Connexion LAN » (« LAN Connection ») et sélectionnez « Propriétés » (« Properties »). L'écran suivant apparaît :

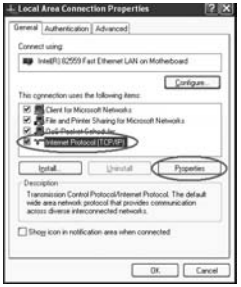

Dans l'onglet « Général » (« General »), sélectionnez l'option « Protocole Internet (TCP/IP) » et cliquez sur « Propriétés » (« Properties »).

# **SWEEX.COM**

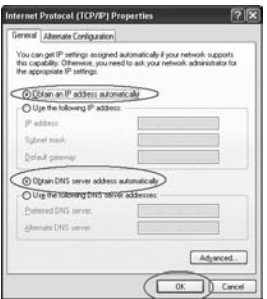

Sélectionnez l'option « Obtenir une adresse IP automatiquement » (« Obtain an IP address automatically ») et « Utiliser les adresses des serveurs DNS automatiquement » (« Obtain DNS server address automatically »).

Confirmez tous les paramètres en cliquant sur « OK » (OK). Les paramètres réseau pour Windows XP sont à présent correctement configurés. Vous trouverez les paramètres à configurer pour votre navigateur Internet dans la suite de ce manuel.

# **Windows 2000**

Allez à Démarrer (« Start ») Panneau de configuration (« Control Panel »). Allez ensuite à « Connexions réseau et Internet » (« Network and Internet Connections »). Ouvrez « Connexions réseau » (« Network Connections »).

Si vous utilisez l'affichage classique :

Démarrer (« Start ») → Paramètres (« Settings ») → « Connexions réseau » (« Network Connections »).

Cliquez avec le bouton droit de la souris sur « Connexion LAN » (« LAN Connection ») et sélectionnez « Propriétés » (« Properties »). L'écran suivant apparaît :

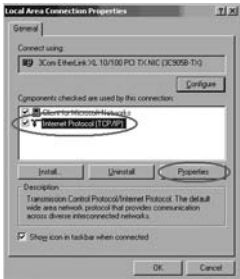

Sélectionnez l'option « Internet Protocol (TCP/IP) » et cliquez sur « Propriétés » (« Properties »).

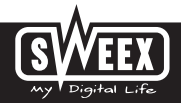

# **Version Française**

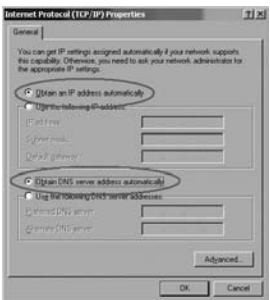

Sélectionnez l'option « Obtenir une adresse IP automatiquement » (« Obtain an IP address automatically ») et « Utiliser les adresses des serveurs DNS automatiquement » (« Obtain DNS server address automatically »). Appuyez à présent deux fois sur « OK » (OK).

Les paramètres réseau pour Windows 2000 sont à présent correctement configurés. Vous trouverez les paramètres à configurer pour votre navigateur Internet dans la suite de ce manuel.

# **Windows 98SE**

Allez à Démarrer (« Start »), puis à « Paramètres » (« Settings ») et « Panneau de configuration » (« Control Panel ») et cliquez sur « Réseau » (« Network »).

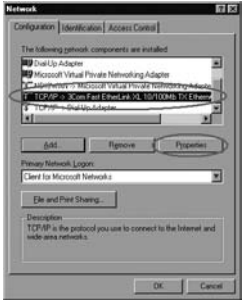

Dans l'onglet « Configuration » (« Configuration »), sélectionnez la ligne « TCP/IP » qui correspond à votre carte réseau et cliquez sur « Propriétés » (« Properties »).

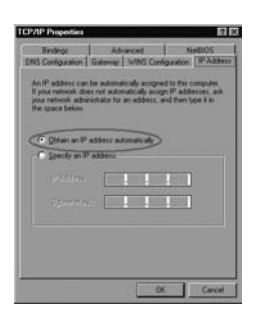

Dans l'onglet « IP Address », sélectionnez l'option « Obtenir une adresse IP automatiquement » (« Obtain an IP address automatically »).

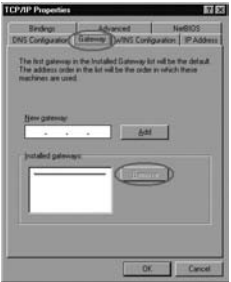

Dans l'onglet « Gateway », la liste des « Passerelles installées » (« Installed gateways ») doit être vide. Au besoin, sélectionnez chaque passerelle indiquée et cliquez à chaque passerelle sur « Supprimer » (« Remove »).

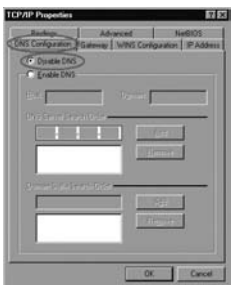

Dans l'onglet « DNS Configuration », sélectionnez l'option « Désactiver DNS » (« Disable DNS »). Appuyez à présent deux fois sur « OK » (OK).

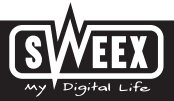

Les paramètres réseau pour Windows 98SE sont à présent correctement configurés. Vous trouverez ci-après les paramètres à configurer pour votre navigateur Internet.

# **Paramètres de votre navigateur Internet pour Windows 98SE, 2000 et XP**

- 1. Pour permettre la connexion au modem, les paramètres du navigateur doivent être correctement configurés. Vous pouvez facilement vérifier les paramètres en lançant Internet Explorer et en cliquant sur « Outils » (« Tools ») et ensuite sur « Options Internet» (« Internet Options »).
- 2. Allez ensuite à l'onglet « Connexions » (« Connections ») et sélectionnez « Ne jamais établir de connexion » (« Never dial a connection ») ou supprimez toutes les connexions dans le champ blanc situé au-dessus.
- 3. Cliquez ensuite sur « Paramètres réseau » (« LAN Settings ») en bas, décochez toutes les cases et cliquez sur « OK » (OK).
- 4. Redémarrez l'ordinateur.

### **Connexion au modem (Login)**

Lancez votre navigateur Internet. Nous utilisons « Internet Explorer ».

http://192.168.201.1

L'adresse IP standard du modem est : 192.168.201.1. Une adresse IP est un numéro unique que reçoit chaque périphérique réseau, donc également un ordinateur ou un modem, pour pouvoir opérer dans ce réseau. Sans adresse IP, il est impossible d'établir une connexion à un réseau. Indiquez dans la barre d'adresse l'adresse IP du modem (192.168.201.1). Cette adresse permet la connexion au modem.

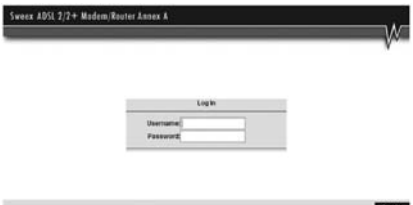

L'écran de connexion du modem apparaît. Indiquez ici l'identifiant et le mot de passe correspondant. L'identifiant standard est « sweex » et le mot de passe correspondant « mysweex ».

Si cet écran n'apparaît pas, vérifiez encore une fois les paramètres du navigateur Internet tels que décrits ci-dessus. Vérifiez également l'adresse IP de votre ordinateur. Seul le dernier chiffre de cette adresse IP, après le dernier point, peut différer de l'adresse IP du modem (exemple : 192.168.201.xxx). Procédez comme suit :

Win2000/WinXP : cliquez sur Démarrer (« Start ») - Exécuter (« Run »). Entrez cmd et appuyez sur ENTER. Dans la fenêtre noire, entrez ipconfig. appuyez sur ENTER et notez l'adresse IP.

Win98/Me : cliquez sur Démarrer (« Start ») - Exécuter (« Run »). Entrez winipcfg et appuyez sur ENTER. Sélectionnez votre adaptateur réseau dans la fenêtre. (Il ne s'agit généralement PAS de l'adaptateur ppp.) Notez votre adresse IP. Après la connexion, l'écran principal du modem apparaît.

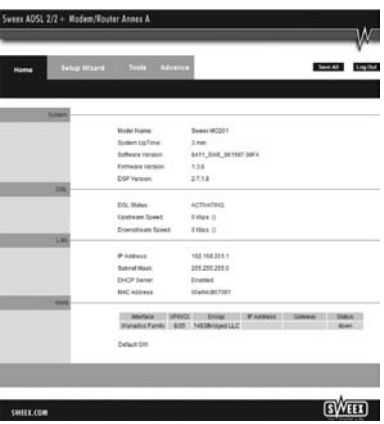

Cet écran indique l'état actuel de la connexion Internet et contient diverses informations système.

# **Configuration du Fournisseur d'accès Internet (FAI).**

Pour faciliter l'installation, le Sweex ADSL 2/2+ Modem/Router Annex A contient une liste prédéfinie de paramètres de fournisseurs d'accès. Allez d'abord à l'onglet « Setup Wizard ». L'écran suivant apparaît :

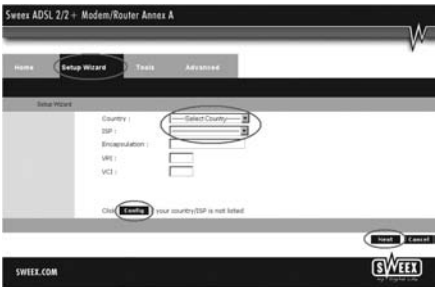

À « Country », sélectionnez le pays souhaité et, à « ISP », le fournisseur d'accès Internet correspondant. Le modem indiquera automatiquement

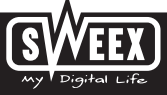

les paramètres correspondants. Cliquez ensuite sur « Next ». Certains fournisseurs d'accès Internet demandent un identifiant et un mot de passe. Vérifiez ces informations à partir de la liste des fournisseurs d'accès à la fin de ce manuel ou des données qui vous ont été communiquées par le fournisseur d'accès ou prenez contact avec votre fournisseur d'accès Internet. Cliquez sur « Apply » pour enregistrer et activer les paramètres.

Pour vérifier si les paramètres indiqués pour votre fournisseur d'accès sont bien corrects, cliquez sur « Home ». Si la connexion est correctement établie, vous trouverez l'état de votre connexion Internet sous « State », à la ligne située sous « Connection Status ». « Connected » signifie que la connexion a été correctement établie avec votre fournisseur d'accès. Vous pouvez à présent naviguer sur Internet.

Si votre fournisseur d'accès ne figure pas dans la liste, vous pouvez saisir des paramètres alternatifs par l'intermédiaire du bouton « Config ». Vous pouvez prendre contact avec votre fournisseur d'accès Internet pour connaître ces paramètres alternatifs. Pour enregistrer les paramètres, cliquez sur « Apply », puis sur « Save All » et enfin, dans la fenêtre suivante, sur « Apply ».

# **L'ouverture de ports dans le modem (Port Forwarding et DMZ)**

Le pare-feu intégré dans ce modem ne peut être désactivé. Des ports peuvent néanmoins être ouverts pour des logiciels et des jeux qui le demandent. Pour modifier les paramètres de port, allez à "Advanced"  $\rightarrow$  "Firewall" \_ "Port Forwarding".

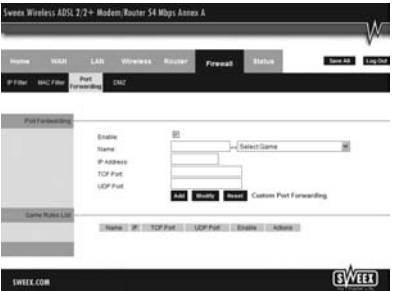

Le Sweex ADSL 2 Modem contient également une liste prédéfinie de logiciels et de jeux connus.

- 1. Cochez « Enable ».
- 2. À « Select Game », sélectionnez le logiciel ou le jeu dans la liste.
- 3. À « IP Address », indiquez l'adresse IP de l'ordinateur dont vous voulez ouvrir les ports.
- 4. Cliquez sur « Add » et puis sur « Save All » pour activer les paramètres.

Si le logiciel ou le jeu ne figure pas dans la liste, des ports peuvent également être ouverts à la main.

- 1. Cochez « Enable ».
- 2. À « Name », indiquez un nom au choix.
- 3. À « IP Address », indiquez l'adresse IP de l'ordinateur dont vous voulez ouvrir les ports.
- 4. À « TCP Port » et/ou « UDP Port », indiquez le port que vous voulez ouvrir. Vous pouvez également ouvrir une série de ports. (p.ex. : 2300- 2310). En cas de doute entre TCP ou UDP, remplissez les deux.
- 5. Cliquez sur « Add » et puis sur « Save All » pour activer les paramètres.

Dans certaines situations ou si vous utilisez une console de jeu, vous avez la possibilité de placer un ordinateur ou une console de jeu en dehors du pare-feu. C'est ce que l'on appelle la « demilitarized zone » (« DMZ »). Cette option se trouve dans l'écran principal des paramètres de port (« Port Forwarding » sous « Advanced ».) N'oubliez pas que vous ne bénéficiez pas du même niveau de sécurité que celui que vous offre le pare-feu du routeur. Tous les ports sont ouverts pour l'ordinateur que vous placez en DMZ. Un seul ordinateur peut être placé en DMZ.

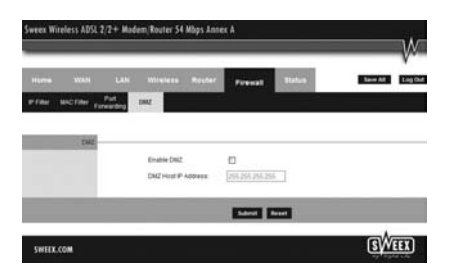

- 1. Cliquez sur DMZ.
- 2. Cochez l'option « Enable DMZ ».
- 3. À « DMZ Host IP Address », indiquez l'adresse IP de l'ordinateur dont vous voulez ouvrir les ports.
- 4. Cliquez sur « Submit » et « Save All ».

### **Comment trouver l'adresse IP de l'ordinateur ?**

Win2000/WinXP : Cliquez sur Démarrer - Exécuter. Entrez « cmd » et appuyez sur Enter. Dans la fenêtre noire, entrez « ipconfig », appuyez sur Enter et notez l'adresse IP.

Win98/Me : Cliquez sur Démarrer – Exécuter. Entrez « winipcfg » et appuyez sur ENTER. Sélectionnez votre adaptateur réseau dans la fenêtre. (Il ne s'agit généralement PAS de l'adaptateur ppp.) Notez votre adresse IP.

#### **Paramètres réseau**

Les paramètres réseau (LAN) peuvent être modifiés comme suit. Dans l'écran principal, allez à « Advanced ». L'option « LAN » apparaît à présent à l'écran. Sélectionnez cette option.

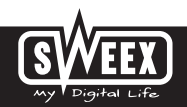

# **Modification du mot de passe (User Management)**

Le nom de connexion standard du Sweex ADSL 2 Modem peut être modifié. Pour cela, allez à l'écran principal, sélectionnez « Tools » et allez à « User Management ».

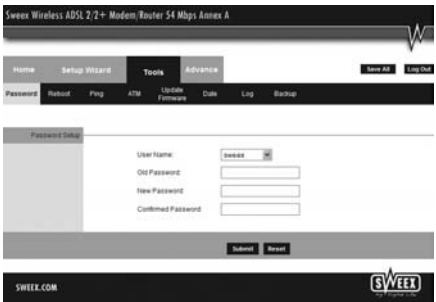

Vous pouvez définir un autre nom de connexion à « User Name » et le mot de passe correspondant à « Password ». Confirmez ce mot de passe à « Confirmed Password ».

Attention ! Si vous voulez réactiver le mot de passe standard, vous devez réinitialiser le modem pour récupérer les paramètres d'usine.

Pour enregistrer les paramètres, cliquez sur « Apply », puis sur « Save All » et enfin, dans la fenêtre suivante, sur « Apply ».

# **Mise à jour du microprogramme du modem (Update firmware)**

Pour placer des mises à jour dans le modem, le «firmware » doit être mis à jour. Pour ce faire, allez au menu, puis à « Tools » et enfin à « Update firmware ».

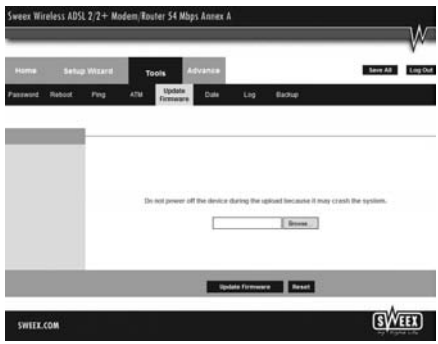

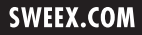

Le microprogramme du modem peut à présent être mis à jour. De nouveaux microprogrammes sont disponibles sur le site Internet de Sweex, dans la rubrique « Service and support ». Si le fichier du microprogramme est un fichier de type ZIP, veillez d'abord à décomprimer ce fichier et à le placer à un endroit de l'ordinateur où vous pourrez le retrouver facilement.

Cliquez ensuite sur le bouton « Browse » et sélectionnez le fichier de microprogramme décomprimé. Dans beaucoup de cas, le nom de ce fichier se termine par « …firmware.update.img ».

Pour lancer la mise à jour du microprogramme, cliquez sur « Update Firmware ». N'interrompez pas cette procédure. Vous risquez d'endommager le modem. Attendez que la mise à jour soit terminée. La barre sera remplie et la connexion entre l'ordinateur et le modem sera momentanément interrompue. Réinitialisez le modem. Connectez-vous ensuite au modem pour vérifier le nouveau « Firmware Version » dans la fenêtre « Home ».

### **Réinitialisation des paramètres standard du modem**

La réinitialisation des paramètres standard du Sweex ADSL 2 Modem peut se faire de deux façons.

Attention ! Après la réinitialisation, tous les paramètres applicables à votre liaison et à votre réseau doivent être reconfigurés. Après la réinitialisation, le modem redémarre. Pendant le redémarrage, les paramètres standard sont rétablis et l'ordinateur perd pendant environ 30 secondes sa connexion avec le modem. Le modem est ensuite accessible par l'intermédiaire de l'adresse IP standard (192.168.201.1).

- Sur le côté du modem se trouve la touche de réinitialisation. Utilisez un objet fin pour enfoncer la touche. Maintenez la touche enfoncée pendant 15 secondes.
- Dans le menu du modem, allez à « Tools ». Cliquez sur « Reboot ». Cliquez ensuite sur « Reset to Defaults » et sur « OK » pour confirmer.

#### **Garantie**

Une garantie de trois ans s'applique à tous les articles vendus sous le nom Sweex. Les logiciels, piles et batteries rechargeables accompagnant les produits ne bénéficient pas de l'assistance ou de la garantie. La prise en charge de la garantie est exclusivement assurée par le point de vente où l'article en question a été acheté.

Tous les noms de marque et droits y attachés mentionnés sur cet emballage ou dans ce manuel sont et restent la propriété du propriétaire légitime.

# **Code source GPL**

Ce produit de Sweex est accompagné d'un code de logiciel développé par des tiers, ainsi que d'un code de logiciel sous licence GNU General Public License (« GPL ») ou GNU Lesser General Public License (« LGPL »).

La plupart des utilisateurs n'ont pas besoin de codes sources GPL. Ceux-ci sont uniquement requis pour la modification du code pendant la programmation. Les codes sources GPL figurent sur notre site Internet.

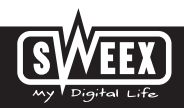